### **Student Registration/Purchase Instructions**

1. You will need to register your account if you have purchased a code for LiveText from the bookstore. Go to [www.livetext.com](http://www.livetext.com/) and click on the **REGISTER** tab at the top of the LiveText homepage.

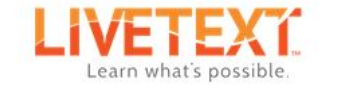

What We Do Request a Demo Visitor Pass Login | Register

2. Click **Register** button under **Register Membership**. See the instructions below if you are purchasing your subscription from the website.

# **Register Membership**

If you have a key code, found in the membership package you purchased from your bookstore, or have been provided to you by your administration, register today.

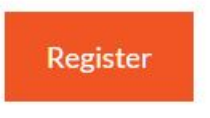

3. The registration form opens below. STEP 1: Select the radio button for **Student.**

#### **Choose Your Role**

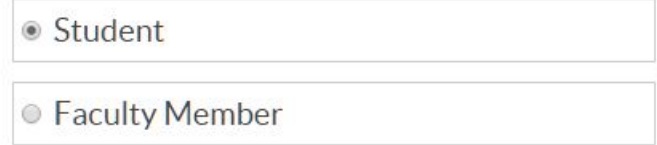

- 4. **STEP 2:** Enter the 16 character key code that was provided to you.
- 5. **STEP 3: Register Your Student Membership.** Please complete your profile to the best of your ability. Name, Month and Day of Birth, and Institution and Personal Email Addresses are required fields.

## **Enter Your Personal Information**

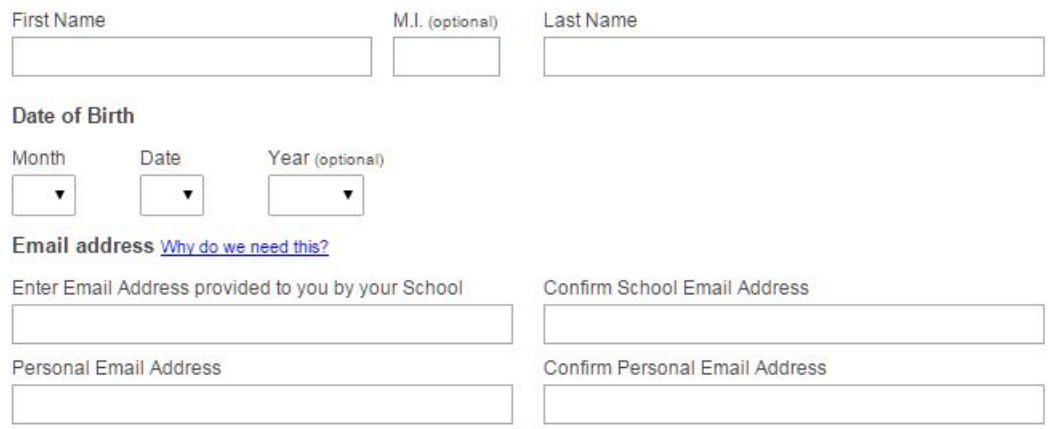

6. **Step 4: Create Your LiveText Membership Account.** You will be prompted to create a unique username and password. When creating a username, the name will be compared to all LiveText users. If you receive the message "Username is already taken", you will have to modify your username.

Select a security question from the dropdown menu. This may used in the username/password recovery process.

Select the **Terms of Service** check box and Click the **Register My Membership Account** button to complete the registration process.

#### **Create Your LiveText Account**

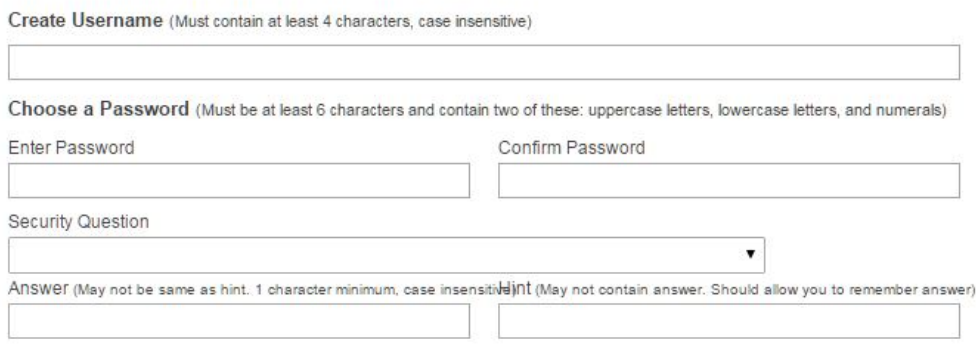

7. **Account Activation completed.** After successfully completing the registration process, LiveText will display this screen with your newly created username and password. Your login information will also be sent to the personal email address provided during account registration.

# **Congratulations**

You have successfully activated your LiveText membership account.

Below is your account information summary.

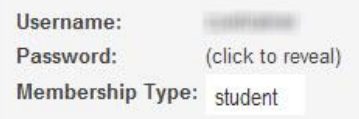

Click to Login or visit the homepage of www.livetext.com and click the Login button located at the top right.

### **Purchase Instructions**

1. Go to [www.livetext.com](http://www.livetext.com/) and click on the **REGISTER** tab at the top of the LiveText homepage.

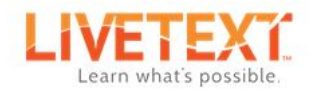

What We Do Request a Demo Visitor Pass Login | Register

2. Click the **Select This Option** button under **Purchase Membership**.

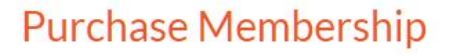

Purchase your LiveText membership directly, online.

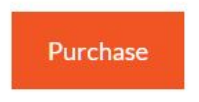

- 3. Follow the same set up instructions as above to create your account, then continue to Step 3.
- 4. You will need the Field Experience Edition (FEM) of LiveText.
- 5. Manage the billing options to complete the purchase and registration of your account.